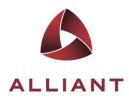

# Adding Image Service (WMS) to MicroStation V8i

# 1) Assign a Geographic Coordinate System to the Drawing

a) Click Tools>Geographic>Select Geographic Coordinate System.

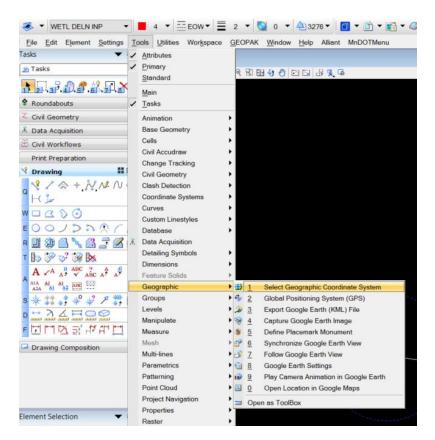

b) The following dialogue box will appear. It will be blank or it might already contain a geographic coordinate system. For this series of screen images, MnDOT's Ramsey County US Foot is the desired coordinate system:

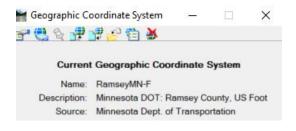

c) Click on 'From Library' and the 'Select Geographic Coordinate System' window appears.

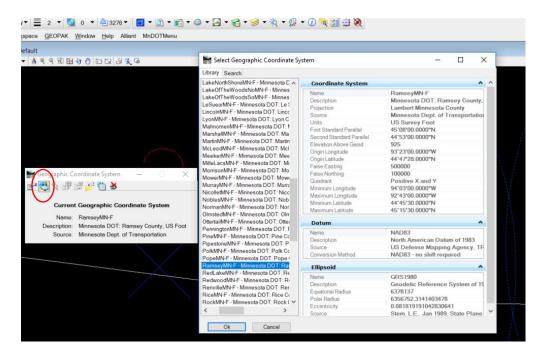

d) Select the appropriate geographic coordinate system for the project. Alliant has prepared a favorites folder that includes commonly used coordinate systems. Click OK.

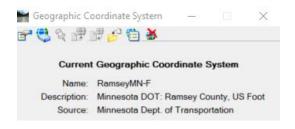

e) Close the Geographic Coordinate System window or move to the side.

- 2) Create a new WMS configuration file with the Raster Manager dialogue box.
- a) Click the 'Raster Manager' icon. Select the 'File' dropdown and choose File>New>WMS.

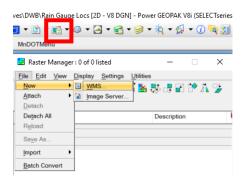

 b) In the 'WMS Map Editor' window, enter 'https://imageserver.gisdata.mn.gov/cgi-bin/wms' and press enter.

| WMS Map Editor - Creating new map               |                         | – 🗆 X                                      |
|-------------------------------------------------|-------------------------|--------------------------------------------|
| 1 🎽 🖩 🦉                                         |                         |                                            |
| [https://imageserver.gisdata.mn.gov/cgi-bin/wms |                         | V Servers                                  |
| Available Layers                                | Settings Preview        |                                            |
| MnGeo WMS service (aerial photography)          | Server                  | ^                                          |
| ⊕ Ø Regional<br>⊕ Ø Twin Cities metro           | Title                   | MnGeo WMS service (aerial photography)     |
| ± ∅ Statewide                                   | URL                     | https://imageserver.gisdata.mn.gov/cgi-bii |
|                                                 | Map Definition          | ^                                          |
|                                                 | Layers                  |                                            |
|                                                 | Range Method            | Use range limits                           |
|                                                 | Map Range Limits        |                                            |
|                                                 | Layer Ranges            | Use intersection of ranges of layers       |
|                                                 | Model Coordinate System | Use useful range as limit                  |

c) In the 'WMS Map Editor' window, click on the 'Servers' button in the upper right. A list of servers appears. Select the service desired, make sure the 'Connection' tab lists it as 'connected' and not 'error' or blank, click 'OK'.

| 🕌 Servers Manager                                    |            |        | – 🗆 X                           |
|------------------------------------------------------|------------|--------|---------------------------------|
| @ × 🔗 🗟 ☆                                            |            |        |                                 |
| * URL                                                | Connection | Server | ^                               |
| http://geoint.lmic.state.mn.us/cgi-bin/wms           |            | Title  | MnGeo WMS service (aerial ph    |
| ☆ http://geoint.lmic.state.mn.us/cgi-bin/wmsll       |            | URL    | https://imageserver.gisdata.mn. |
| ☆ http://geoint.lmic.state.mn.us/cgi-bin/wmsz        |            |        |                                 |
| ☆ http://mndotgis.dot.state.mn.us/egis12/services/BA | error      |        |                                 |
| https://imageserver.gisdata.mn.gov/cgi-bin/wms       | connected  |        |                                 |
|                                                      |            |        |                                 |
|                                                      |            |        |                                 |
|                                                      |            |        |                                 |
|                                                      |            |        |                                 |
|                                                      |            |        | Ok Cancel                       |

d) In the 'WMS Map Editor' window, browse the 'Available Layers' to select the aerial photography needed for the project. After selecting the aerial photographs needed, click 'Add to map'. The selected layer, or layers, will appear in the lower left of the 'WMS Map Editor' window.

| 🎬 WMS Map Editor - Creating new map                              |                       | - 🗆 X                                                                               |
|------------------------------------------------------------------|-----------------------|-------------------------------------------------------------------------------------|
| https://imageserver.gisdata.mn.gov/cgi-bin/wms                   |                       | Servers                                                                             |
| Available Layers                                                 | Settings Preview      |                                                                                     |
| MnGeo WMS service (aerial photography)                           | Server                | A                                                                                   |
| 🖶 🚳 Regional                                                     |                       |                                                                                     |
| 🖨 💷 Twin Cities metro                                            | Title                 | MnGeo WMS service (aerial photography)<br>https://imageserver.gisdata.mn.gov/cgi-bi |
| 1997 bw 7-county                                                 | ORL                   | https://imageserver.gisuata.mii.gov/cgi-bi                                          |
|                                                                  | Map Definition        |                                                                                     |
| - 2004 color MSP<br>- 2006 color 7-county (partial)              | Layers                |                                                                                     |
| 2006 color Ramsey                                                | Range Method          | Use range limits                                                                    |
| 2008 color Twin Cities                                           | Map Range Limits      |                                                                                     |
| 2010 cir 7-county                                                | Layer Ranges          | Use intersection of ranges of layers                                                |
| - 2010 cir Dakota                                                | Model Coordinate Sy:  |                                                                                     |
| 2010 cir north counties                                          | Map Coordinate Syst   | tem Use useful range as limit                                                       |
| - 1 2010 cir Scott                                               | Projected Coordinates |                                                                                     |
| 2010 color 7-county                                              | Maximum Y             | 5011687.6525409762                                                                  |
| 2010 color Dakota                                                | Maximum X             | 522230.42466200574                                                                  |
| 10 2010 color north counties                                     | Minimum Y             | 4956641.0644268012                                                                  |
| - 🚳 2010 color Scott                                             | Minimum X             | 416896.7511358289                                                                   |
| 10 2011 cir Rice                                                 | Geo Coordinates       |                                                                                     |
| - 🚳 2011 color Rice                                              | North                 | 45°15'30.0000"N                                                                     |
| - 🕼 2012 color Twin Cities                                       | East                  | 92*43*00.0000"W                                                                     |
| - 👰 2013 cir Carver                                              | West                  | 44*45'30.0000"N<br>94*03'00.0000"W                                                  |
| - 2013 cir Dakota                                                | Coordinate System     | EPSG:26915                                                                          |
| 10 2013 cir Scott                                                | Format                | image/jpeg                                                                          |
| - @ 2013 color Carver                                            | URL                   | https://imageserver.gisdata.mn.gov/cgi-b                                            |
| <sup>[2]</sup> 2013 color Dakota <sup>[3]</sup> 2013 color Scott | Version               | 1.1.1                                                                               |
| - 10 2013 color Scott                                            | Transparent           | True                                                                                |
| - 2013 vv asnington                                              |                       |                                                                                     |
| 2016 color 7-county                                              | Selected Layer        | · · · · · · · · · · · · · · · · · · ·                                               |
| 🗄 🕼 Statewide                                                    | Name                  | met16                                                                               |
|                                                                  | Title<br>Parent       | 2016 color 7-county<br>Twin Cities metro                                            |
| Add to map                                                       |                       | Twin Cities metro                                                                   |
| and to map                                                       | Opaque                | The                                                                                 |
| fap Layers                                                       |                       |                                                                                     |
| Layer Title Layer Name Style Title Style Na Opaque               | ₽                     |                                                                                     |
|                                                                  | Ŷ                     |                                                                                     |
|                                                                  | ×                     |                                                                                     |
|                                                                  |                       |                                                                                     |

e) Click Save in the lower right of the 'WMS Map Editor' window. Select "No Wizard" and click 'OK'.

| tps://imageserver.gisdata.mn.gov/cgi-bin/wms                             |                               |                          | <ul> <li>Servers</li> </ul>             |
|--------------------------------------------------------------------------|-------------------------------|--------------------------|-----------------------------------------|
| vailable Layers                                                          |                               | Settings Preview (Ready) |                                         |
| MnGeo WMS service (aerial photography)                                   |                               | Server                   |                                         |
| 🖶 🧔 Regional                                                             |                               | Title                    | MnGeo WMS service (aerial photograph    |
| 1997 bw 7-county                                                         |                               | URL                      | https://imageserver.gisdata.mn.gov/cgi- |
| - @ 2000 bw 7-county                                                     |                               | Map Definition           |                                         |
| 2004 color MSP                                                           |                               | Lavers                   | met16                                   |
| 2006 color 7-county (partial)                                            |                               | Range Method             | Use range limits                        |
| <ul> <li>2006 color Ramsey</li> <li>2008 color Twin Cities</li> </ul>    |                               | Map Range Limits         | Cae range innua                         |
| - 2008 color 1 win Cities<br>- 2010 cir 7-county                         |                               | Layer Ranges             | Use intersection of ranges of layers    |
| 2010 cir Dakota                                                          |                               | Model Coordinate System  | Use useful range as limit               |
| 2010 cir porth counties                                                  |                               | Map Coordinate System    | Use useful range as limit               |
| 2010 cir Scott                                                           |                               | Projected Coordinates    |                                         |
| 2010 color 7-county                                                      | Select a Wizard               |                          | 87.6525409762                           |
| - 🚳 2010 color Dakota                                                    | Select a Wizard               |                          | × ).42466200574                         |
| 2010 color north counties                                                |                               |                          | 11.0644268012<br>5.7511358289           |
| - Ø 2010 color Scott                                                     | Document Creation Wizards     |                          | OK                                      |
| 2011 cir Rice<br>2011 color Rice                                         |                               |                          | 30.0000"N                               |
| - 2011 color Hice<br>- 2012 color Twin Cities                            |                               |                          | Cancel 00.0000"W                        |
| 2013 cir Carver     2013 cir Scott     2013 cir Scott     2013 cir Scott |                               |                          | 30.0000"N                               |
|                                                                          |                               |                          | 00.0000"W                               |
|                                                                          |                               |                          | 26915                                   |
|                                                                          |                               |                          | /jpeg                                   |
| - 2013 color Dakota                                                      | Make this wizard the default. |                          | /imageserver.gisdata.mn.gov/cgi-        |
| - Ø 2013 color Scott<br>- Ø 2013 Washington                              |                               | Transparent              | True                                    |
| 2016 cir 7-county     2016 color 7-county                                |                               | Selected Layer           |                                         |
| B Statewide                                                              |                               | Name                     | met16                                   |
|                                                                          |                               | Style                    | <server default=""></server>            |
| t data man                                                               |                               | Title                    | 2016 color 7-county                     |
| Add to map                                                               |                               | Parent                   | Twin Cities metro                       |
|                                                                          |                               | Opaque                   | True                                    |
| ap Layers                                                                |                               |                          |                                         |
|                                                                          |                               |                          |                                         |
| ayer Title Layer Name Style                                              | Title Style Na Opaque         | 0                        |                                         |

f) A 'New WMS file' window appears with the default save location as the original file folder. Change location if necessary and click 'save'.

| Folder<br>DWB | Select               | Save   |
|---------------|----------------------|--------|
| Document      | Jerex                | Cancel |
| Name:         | Rain Gauge Locs.xwms |        |
| Description:  | Rain Gauge Locs      |        |
| File Name:    | Rain Gauge Locs.xwms |        |
| Format:       | xwms Format          |        |
|               |                      |        |

### 3) Attach WMS file within the Raster Manager Dialogue box

a) Click on the 'Raster Manager' and select File>Attach>WMS.

| \Rain Gauge Locs [2D - V8 [ | GN] - Power GEOPAK V | 8i (SELECTseries 2) |
|-----------------------------|----------------------|---------------------|
|-----------------------------|----------------------|---------------------|

| •    | 💼 🕶 🚳 🕶 🔄 🕶      | · 😭 • 🥩 • 🛝 • 😥 • 🕧 🧠 🌺 📎       |
|------|------------------|---------------------------------|
| /ler | File Edit View   | Display Settings Utilities      |
|      | New >            | k - 🖻 R 💵 📽 🛰 🎇 🚜 🔐 🏠 🍞 -       |
|      | Attach >         | Raster                          |
|      | Detach           | ™MS                             |
|      | Detach All       | From Image Server Description   |
|      | R <u>e</u> load  | ECWP Image Server               |
|      | Sa <u>v</u> e As |                                 |
|      | Import •         |                                 |
|      | Batch Convert    |                                 |
|      |                  |                                 |
|      |                  |                                 |
|      |                  |                                 |
|      | <                | >                               |
|      | 1 2 3 4 5 6 7    | 8 🍓 🖳 🔚 Tint: 🔲 Transparency: 🔳 |

b) In the 'Attach Raster Reference File' dialogue box, select the previously created WMS configuration file (ending in .xwms). Click OK.

| Attach Raster Reference File                 | $\times$ |
|----------------------------------------------|----------|
| elect                                        |          |
| Documents                                    |          |
| Folder 💟 DWB 🧹 🕈 🔛 🔯                         |          |
| M    <u>p</u>                                |          |
| Name                                         |          |
| ✓M Rain Gauge Locs                           |          |
| Rain Gauge Locs.xwms                         |          |
|                                              |          |
| < >>                                         |          |
| Application: All Applications ~              |          |
| Add Remove                                   |          |
| Selected Documents, check mark for read-only |          |
| Name                                         |          |
|                                              |          |
|                                              |          |
| < >>                                         |          |
|                                              |          |
| OK Cance                                     | el .     |

c) Verify under the 'Geometry' tab that the option for 'Inherit GeoCS from model' is set to 'Not Inherited' and click 'Attach'.

| Class     Primary       Priority     32768       Image       Logical Name                                                                       | Level<br>Color<br>Line Style<br>Weight | WETL DELN INP<br>4<br>EOWL<br>2 |
|----------------------------------------------------------------------------------------------------|----------------------------------------|---------------------------------|
| Logical Name<br>Description<br>Geometry<br>Geo Priority<br>Inherit GeoCS from Model<br>Color<br>Display Print<br>Raster Header<br>Not Inherited |                                        |                                 |
| Geo Priority Raster Header<br>Inherit GeoCS from Model Not Inherited<br>Color<br>Display Print                                                  | Logical Name                           |                                 |
| Display Print                                                                                                    | Geo Priority                           |                                 |
|                                                                                                    |                                        |                                 |
|                                                                                                    |                                        |                                 |

d) The WMS Aerial photography should be successfully placed in the drawing per the appropriate geographic coordinate system for the project.

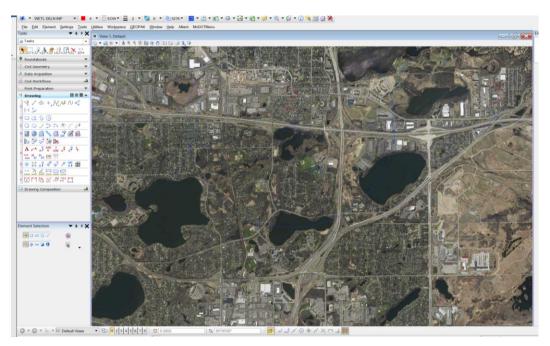

733 Marquette Ave Ste 700 Minneapolis, MN 55402 612.758.3080 main 612.758.3099 fax

www.alliant-inc.com

## 4) Printing with Images from a WMS Server in Microstation

a) Prepare your area to print, with either a fence or setting up the view. Select 'Print' from the 'File' dropdown menu.

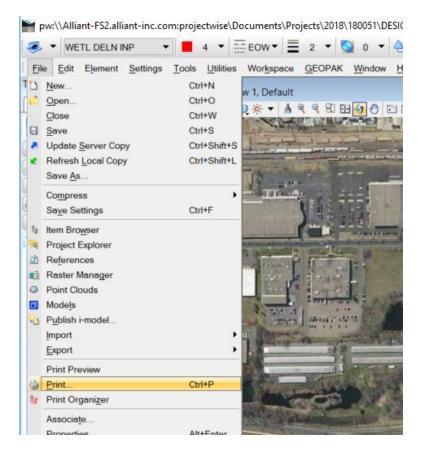

b) In the 'Print' window, set the 'Area:' in the General Settings section to the desired choice.

| Print (MnDOT-pdf.pltcfg)                                                                                         | —     |          | $\times$ |
|----------------------------------------------------------------------------------------------------|-------|----------|----------|
| <u>File</u> <u>Settings</u> <u>Resymbolization</u>                                                               |       |          |          |
| 🖕 🗣 🏥 📑                                                                                                    |       |          |          |
| General Settings                                                                                                 |       |          |          |
| Area: View Rasterized                                                                                            |       |          | 1.0.4    |
| View: Fence                                                                                                    |       | 160      | Take     |
| Sheet                                                                                                    | See.  |          |          |
| Color: Monochrome Copies: 1                                                                                      |       | S DI     | -        |
| Printer and Paper Size                                                                                           | 0     | a larger |          |
| and the second second second second second second second second second second second second second second second |       |          |          |
| Bentley driver                                                                                                   | 1     |          | 27       |
| Paper: Roll - 36" x 60"                                                                                          |       |          | 8¥       |
| Paper size: 60.000 36.000 in.                                                                                    |       |          |          |
| Landscape  Create plot file                                                                                      |       |          |          |
| Print Scale and Position                                                                                         | ew    | <i>_</i> |          |
| Scale: 128.6357 9 1 in. (paper) to 128.6357 ' (design)                                                           |       |          |          |
|                                                                                                    |       |          |          |
| Size: 56.738 36.000 in. 🕂 Maximize Rota                                                                          | tion: | None     | •        |
| Origin: 1.631 0.000 in. Auto-center                                                                              |       |          |          |
|                                                                                                    |       |          |          |
| Print Resymbolization                                                                                            |       |          | _        |
| Pen table: c:\pw_working\projectwise\alliant\dms48087\alliant_bw.tbl                                             |       |          | ۹ 🗙      |
| Design script:                                                                                                   |       |          | ۹ 🗙      |
|                                                                                                    |       |          |          |

c) In the 'Print' window, select File>'Select Bentley Driver'

|           | ·    |         |
|-----------|------|---------|
|           |      |         |
| isterized |      | E       |
| c 1       |      | a Cla   |
| Full      | 0002 | 1 A     |
| -         |      | ALC: NO |
| -         |      |         |
|           | Full | Full    |

 d) Click the dropdown menu for the folder displayed at the top of the 'Select Printer Driver Configuration File' menu. Navigate to Projects\WorkspaceV8i\Standards\MNDOT\_20180323\DOT\_MICRO\pltcfg

| elect               |                                                      |                                                                         |                  |           |
|---------------------|------------------------------------------------------|-------------------------------------------------------------------------|------------------|-----------|
| Folder              |                                                      |                                                                         |                  |           |
| 💯 pltcfg            |                                                      |                                                                         |                  | - 🔶 🔶 📜 🔜 |
|                     | /ise / ALLIANT-INC\dbauer                            |                                                                         |                  | ~         |
| Employee Res        | ources                                               |                                                                         |                  |           |
| Projects WorkspaceV | 8                                                    |                                                                         |                  |           |
| 💟 Standards         | -                                                    |                                                                         |                  |           |
| WNDOT_2             |                                                      |                                                                         |                  |           |
| DOT_MI              | CRO                                                  |                                                                         |                  |           |
| D pltcfg            |                                                      | inneer printerriem inneer printerriem                                   |                  |           |
|                     | rinter11Z17 (2).pltcfg                               | MnDOT-printer11Z MnDOT-printer11Z                                       |                  |           |
|                     | rinter11inz17in.pltcfg                               | MnDOT-printer11in MnDOT-printer11in.                                    |                  |           |
| MnDOT-p             |                                                      | MnDOT-printer.pltc MnDOT-printer.pltc.                                  | . 73491<br>73491 |           |
| MnDOT-p             |                                                      | MnDOT-pdf.pltcfg MnDOT-pdf.pltcfg<br>MnDOT-pdf-wms.p., MnDOT-pdf-wms.p. |                  |           |
|                     | df-NoLayers.pltcfg                                   | MnDOT-pdf-NoLay MnDOT-pdf-NoLay                                         |                  |           |
|                     |                                                      | MILOOI-pul-NoLay MILOOI-pul-NoLay.                                      | . 75451          |           |
| Address:            | pw:\\Alliant-FS2.alliant-inc.com:projectwise\Documen | ts\Projects\WorkspaceV8i\Standards\MNDOT_20180323\DOT_M                 | ICRO\pltcfg\     |           |
| Description:        |                                                      |                                                                         |                  |           |
| File Name:          |                                                      |                                                                         |                  |           |
| Application:        | All Applications                                     |                                                                         |                  |           |
| Extension:          | Printer Driver Configuration Files [*.pltcfg;*.plt]  |                                                                         |                  |           |
| Open document       | as read-only                                         |                                                                         |                  |           |
|                     |                                                      |                                                                         |                  |           |

e) Select MnDOT-pdf-wms.pltcfg and click 'Open'. A warning might appear "Document MnDOT-pdfwms.pltcfg is read only. Would you like to open it anyway?" Click 'Yes'.

| ect<br>Folder                                            |                                                                                            |                           |                                    |                |             |
|----------------------------------------------------------|--------------------------------------------------------------------------------------------|---------------------------|------------------------------------|----------------|-------------|
| 🗁 pltcfg                                                 |                                                                                            |                           |                                    |                | v 🔶 🔛 💷     |
| MIR                                                      |                                                                                            |                           |                                    |                |             |
| locument                                                 |                                                                                            |                           |                                    |                |             |
| Name                                                     |                                                                                            | Description               | File Name                          | Folder Id      |             |
| a second second second                                   |                                                                                            |                           |                                    |                |             |
|                                                          | printerTabloid(11 z 17in).pltcfg                                                           | MnDOT-printer36z          | MnDOT-printerTabl                  | 73491<br>73491 |             |
| MnDOT-printer36z600.pltcfg                               |                                                                                            | MnDOT-printer302          |                                    | 73491          |             |
| MnDOT-printer11217.pitcfg                                |                                                                                            |                           | MnDOT-printer11Z                   | 73491          |             |
|                                                          |                                                                                            |                           |                                    | 73491          |             |
| MnDOT-printer11inz17in.pltcfg                            |                                                                                            |                           | MnDOT-printer11in                  |                |             |
| MnDOT-printer.pltcfg                                     |                                                                                            |                           | MnDOT-printer.pltc                 | 73491          |             |
|                                                          |                                                                                            | MnDOT-pdf.pltcfg          | MnDOT-pdf.pltcfg                   | 73491          |             |
|                                                          | pdf-wms.pltcfg<br>pdf-NoLayers.pltcfg                                                      |                           | MnDOT-pdf-wms.p<br>MnDOT-pdf-NoLay | 73491<br>73491 |             |
| escription:                                              | MnDOT-pdf-wms.pltcfg                                                                       |                           |                                    |                |             |
|                                                          |                                                                                            |                           |                                    |                |             |
| File <u>N</u> ame:                                       | MnDOT-pdf-wms.pltcfg                                                                       |                           |                                    |                |             |
|                                                          | MnDOT-pdf-wms.pltcfg<br>All Applications                                                   |                           |                                    |                |             |
| Application:                                             |                                                                                            |                           |                                    |                |             |
| Application:<br>Extension:                               | All Applications<br>Printer Driver Configuration Files [*,pltcfg;*,plt]                    |                           |                                    |                |             |
| Application:<br>Extension:                               | All Applications<br>Printer Driver Configuration Files [*,pltcfg;*,plt]                    |                           |                                    |                |             |
| Application:<br>Extension:                               | All Applications<br>Printer Driver Configuration Files [*,pltcfg;*,plt]                    |                           |                                    |                | Qpen        |
| Application:<br>Extension:                               | All Applications<br>Printer Driver Configuration Files [*,pltcfg;*,plt]                    |                           |                                    |                | Qpen :      |
| Application:<br>Extension:                               | All Applications<br>Printer Driver Configuration Files [".pitcfg;".pit]<br>at as read-only |                           |                                    | ×              | <u>Open</u> |
| Application:<br>Egtension:                               | All Applications<br>Printer Driver Configuration Files [".pitcfg;".pit]<br>at as read-only |                           |                                    | ×              | <u>Open</u> |
| File Name:<br>Application:<br>Extension:<br>Open documer | All Applications<br>Printer Driver Configuration Files [".pitcfg;".pit]<br>at as read-only |                           |                                    | ×              | Qpen :      |
| Application:<br>Egtension:                               | All Applications<br>Printer Driver Configuration Files [".pitcfg;".pit]<br>at as read-only |                           |                                    | ×              | Ωpen        |
| Application:<br>Egtension:                               | All Applications Printer Driver Configuration Files [*,pitcfg;*,pit] It as read-only       | se nitefn is read only W  | ould you like                      | ×              | <u>Open</u> |
| Application:<br>Egtension:                               | All Applications Printer Driver Configuration Files [*,pitcfg:*,pit] it as read-only       | ns.pltcfg is read only. W | ould you like                      | ×              | Open        |
| Application:<br>Egtension:                               | All Applications Printer Driver Configuration Files [*,pitcfg;*,pit] It as read-only       | ns.pltcfg is read only. W | ould you like                      | ×              | Open        |
| Application:<br>Egtension:                               | All Applications Printer Driver Configuration Files [*,pitcfg:*,pit] it as read-only       | s.pltcfg is read only. W  | ould you like                      | to             | Ωpen :      |
| Application:<br>Egtension:                               | All Applications Printer Driver Configuration Files [*,pitcfg:*,pit] it as read-only       | s.pltcfg is read only. W  | ould you like                      | to             | Open :      |
| Application:<br>Extension:                               | All Applications Printer Driver Configuration Files [*,pitcfg:*,pit] it as read-only       | s.pltcfg is read only. W  | ould you like                      | to             | Open        |
| Application:<br>Egtension:                               | All Applications Printer Driver Configuration Files [*,pitcfg:*,pit] it as read-only       | ns.pltcfg is read only. W | ould you like                      | to             | Open        |

f) To print in color, set the 'Color:' choice to 'True Color'.

| Print (MnDOT-pdf.pltcfg)       -         File Settings Resymbolization       -         Q + :: C*       - | -        |        | $\times$ |
|----------------------------------------------------------------------------------------------------|----------|--------|----------|
|                                                                                                    |          |        |          |
|                                                                                                    |          |        |          |
|                                                                                                    |          |        |          |
| General Settings                                                                                         |          |        |          |
| Area: View   Rasterized                                                                                  |          | 100    | 1 0 K    |
| View: View 1                                                                                             |          | Earl   | Para     |
|                                                                                                    |          | 15     | 1        |
| Color: Monochrome Copies: 1<br>Grayscale                                                                 |          | D      | -17      |
| Printer True Color                                                                                       | A        |        |          |
| Bentley driver                                                                                           |          | Se l   |          |
|                                                                                                    | 1        | 1 Sect | 19       |
| Paper: Roll - 36" x 60"                                                                                  | States.  |        |          |
| Paper size: 60.000 36.000 in.                                                                            |          |        |          |
| Landscape  Create plot file                                                                              |          | 4      |          |
| Print Scale and Position                                                                                 | <i>'</i> | -      | •        |
| Scale: 128.6357 9 1 in. (paper) to 128.6357 ' (design)                                                   |          |        |          |
|                                                                                                    |          |        |          |
| Size: 56.738 36.000 in. T Maximize Rotatio                                                               | n: 🗈     | None   | •        |
| <u>O</u> rigin: 1.631 0.000 in. ✓ Auto- <u>c</u> enter                                                   |          |        |          |
|                                                                                                    |          |        |          |
| Print Resymbolization                                                                                    |          |        |          |
| Pen table: c:\pw_working\projectwise\alliant\dms48087\alliant_bw.tbl                                     |          |        | 9 ×      |
| Design script:                                                                                           |          |        | Q 🗙 –    |

g) To print in color, while still in the 'Print' window, go to the 'Print Resymbolization' section in the bottom and click the magnifying lens. Select 'alliant\_color\_final.tbl" and click 'Open'

| lect                         |                                                 |                                            |                            |                      |                      |
|------------------------------|-------------------------------------------------|--------------------------------------------|----------------------------|----------------------|----------------------|
| Folder                       |                                                 |                                            |                            |                      |                      |
| 🗁 plotdrv                    |                                                 |                                            |                            |                      | v 🔶 🗮 🗮 🔯            |
| M R                          |                                                 |                                            |                            |                      | ~                    |
| Document                     |                                                 |                                            |                            |                      |                      |
| Name                         |                                                 | Description                                | File Name                  | Folder Id            |                      |
| alliant_MplsWater.tbl        |                                                 | alliant_MplsWater.t                        | alliant_MpIsWater.t        | 48087                | HEROTOPIC CONTRACTOR |
| alliant_MplsStreet.tbl       |                                                 | alliant_MplsStreet.t                       | alliant_MpIsStreet.t       | 48087                | Manual Contraction   |
| alliant_MpIsStreet-final.tbl |                                                 | alliant_MplsStreet-f                       | alliant_MpIsStreet-f       | 48087                |                      |
| alliant_M                    | lpisSewer.tbl                                   | alliant_MplsSewer.t                        | alliant_MpIsSewer.t        | 48087                |                      |
| alliant_color_final.tbl      |                                                 | alliant_color_final                        | alliant_color_final.tbl    | 48087                |                      |
| alliant_co                   | alliant color final.tbl                         | alliant_color                              | alliant_color.tbl          | 48087                |                      |
| alliant_b                    | w_MSP.tbl                                       | Alliant Pen Table                          | alliant_bw_MSP.tbl         | 48087                |                      |
| alliant_b                    | w_final.tbl                                     | alliant_bw_final                           | alliant_bw_final.tbl       | 48087                |                      |
| alliant_b                    | w.tbl                                           | alliant_bw                                 | alliant_bw.tbl             | 48087                |                      |
|                              |                                                 |                                            |                            |                      |                      |
| Address:                     | pw:\\Alliant-FS2.alliant-inc.com:projectwise\Do | cuments\Projects\WorkspaceV8i\Standards\Ai | liant\AEI_MICKO\plotdrv\al | iant_color_final.tbl | 2                    |
| Description:                 | alliant_color_final                             |                                            |                            |                      |                      |
| File <u>N</u> ame:           | alliant_color_final.tbl                         |                                            |                            |                      |                      |
| Application:                 | All Applications                                |                                            |                            |                      |                      |
| Extension:                   | Pen Table Files [*.tbl;*.ctb;*.stb]             |                                            |                            |                      |                      |
| Open documer                 |                                                 |                                            |                            |                      |                      |

h) A warning might appear "Document alliant\_color\_final.tbl is read only. Would you like to open it anyway?" Click 'Yes'.

| ProjectWi | ie                                                                               | $\times$ |
|-----------|----------------------------------------------------------------------------------|----------|
| 1         | Document alliant_color_final.tbl is read only. Would you like to open it anyway? |          |
|           | Yes <u>N</u> o                                                                   |          |

i) In the Print dialog box, go to the Settings tab>Raster Options

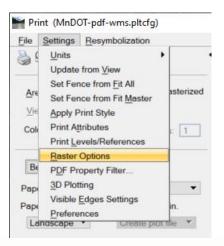

j) Change the raster quality factor to 30. This should keep the printed pdf file size down and prevent the error where the WMS server is not able to display data at certain (higher) resolutions.

| Print - Raster Options        |
|-------------------------------|
| General                       |
| Print raster images           |
| Raster Color                  |
| Print raster in grayscale     |
| Print monochrome raster as-is |
| Brightness: 0 -100 < > 100    |
| Contrast: 0 -100 < > 100      |
| Raster Quality                |
| Quality factor: 30 1 < > 100  |
| Printer resolution (dpi): 75  |
| Raster resolution (dpi): 22   |
| <u>O</u> K Cancel             |

k) While in the 'Print' window, select 'Print' from the 'File' dropdown menu. The 'Select a Wizard' will appear. Choose 'No Wizard' and select 'OK'.

|                      | tinas Res                    | ymbolization                    |                |                      |                 |       |       |
|----------------------|------------------------------|---------------------------------|----------------|----------------------|-----------------|-------|-------|
| 1000                 | rint Definitio               | on File                         |                | •                    |                 |       |       |
| Configure<br>Preview | re Windows                   | Printer                         | sterized       | 20                   |                 | 1     | The . |
| Print                |                              |                                 |                |                      |                 | 1 Com | -     |
| 112 PARSON           | Vindows Pri<br>Sentley Drive |                                 | : 1            | Conta d              | and the factor  | 200   |       |
| 1.750 0.00           |                              | Configuration<br>er Configurati | ion            |                      | 692             | R.    |       |
| Exit                 |                              |                                 | •              |                      |                 | TIC   |       |
| Paper siz            | te: 17.000                   | 11.000                          | in.            |                      |                 |       |       |
| Landso               | cape 🔻                       | Create p                        | olot file 🔻    | C Channel            | sign in preview |       |       |
| Print Sca            | ale and Pos                  | ition                           |                | U Show Qe            | sign in preview | 100   |       |
| Scale:               | 429.3284                     |                                 | <b>Q</b> 1 in. | (paper) to 429.32    | 84 ' (design)   |       |       |
| Size:                | 17.000                       | 10.786                          | in. 🕂          | Maximize             | Rotation:       | None  | •     |
| <u>O</u> rigin:      | 0.000                        | 0.107                           | in. 🗹          | Auto- <u>c</u> enter |                 |       |       |
| Print Res            | symbolizatio                 | on                              |                |                      |                 |       |       |
| Pen                  | table:\S                     | Standards\Alli                  | ant\AEI_MICF   | RO\plotdrv\alliant_  | color_final.tbl |       | ۹×    |
| Design :             | script:                      |                                 |                |                      |                 |       | 9 X   |

Make this wizard the default.

- I) In the 'Save Print As' window, navigate to a folder using the 'Select' button in the 'Folder' section. Set the name in the 'Document' section under name. Set the 'Format' to \*.pdf. The 'Application should default to 'Bluebeam', if it does not, choose it from the 'Application' menu.
- m) Your document will save as a .pdf file. Open the .pdf file and print in a .pdf-reading software such as Revu. Congrats, you have created a WMS Aerial and Learned how to Print it.

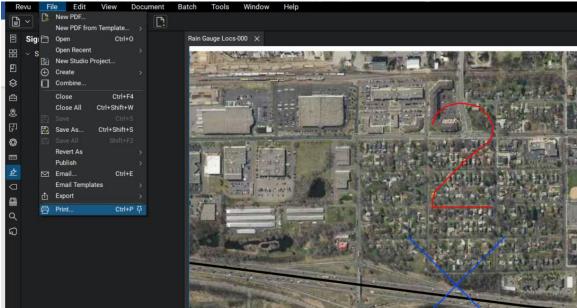